## GETTING STARTED GUIDE

# 4G WI-FI HOTSPOT

## **MF920A**

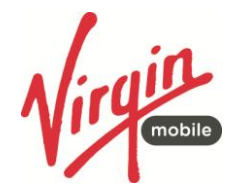

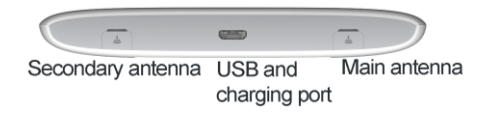

J.

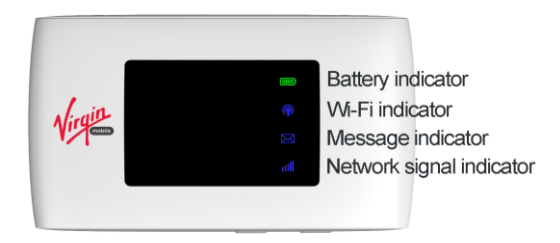

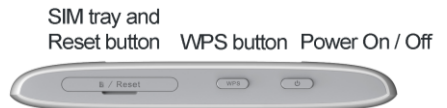

## INSERT YOUR SIM CARD

- 1. Open the SIM slot to insert the SIM card.
- 2. Insert your SIM card into the SIM slot and click in:

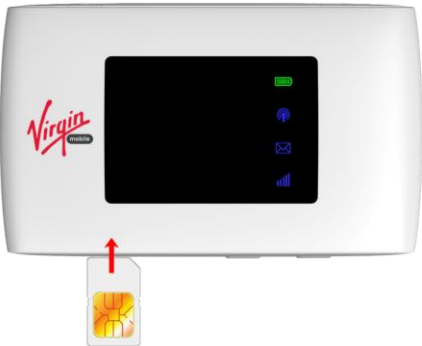

#### **IMPORTANT NOTES**

This device supports a standard SIM card, also called 2FF size. Do not insert a micro SIM (3FF) or use a SIM card adaptor. Using the wrong SIM card or adaptors can damage your device. Physical damage to the SIM slot is not covered by warranty and will make your device unusable.

## POWER UP YOUR 4G WI-FI HOTSPOT

Press and hold the Power key for 3-4 seconds until the lights flash. The hotspot will be available after about 20 seconds. **Note**: If you insert the charger with the device off, or the battery is flat, you can only power up the device after about 20 seconds when the start up sequence is complete.

## CONNECT DEVICES BY WI-FI

Your 4G Wi-Fi hotspot can connect up to ten devices via Wi-Fi providing internet access for all your devices on the go.

- On the devices you wish to connect make sure Wi-Fi is switched on, then search for Wi-Fi devices.
- Select the device showing Virgin Mobile 4G xxxxxx
- Consult your SSID sticker on the device (spare in the box) and enter the default Wi-Fi key which is case sensitive.
- If you lose your Wi-Fi password then connect via USB and open the web interface to find out your Wi-Fi password.

## LED INDICATORS

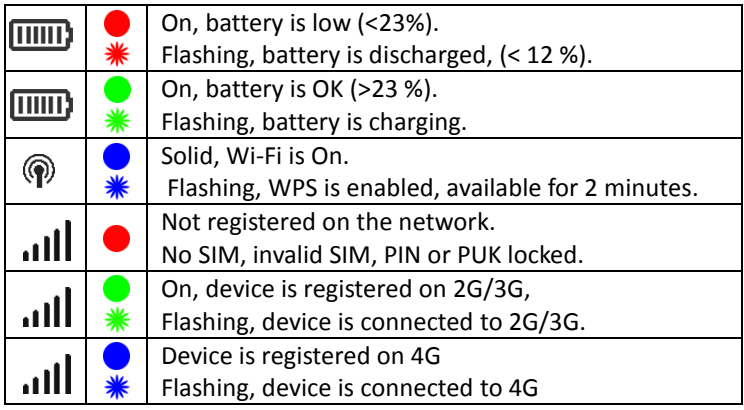

**Note**: During periods of inactivity it is normal for the LED's to go out to preserve battery life. Press the power key briefly to check the device status if required.

#### **Connection example for Windows 7 computer:**

- 1. On your task bar, next to the clock, click on the Network Interface icon.
- 2. Click on the Wireless device Virgin Mobile 4G xxxxxx
- 3. The password is the WiFi Key shown on your SSID sticker. Enter exactly as per the sticker observing the correct case for all letters.
- 4. With 'Connect Automatically' enabled your computer will remember the password and connect to your Wi-Fi device when it is switched on and in range.

#### **TIP**

It is also possible to connect via USB connection. Press Help on the web interface to learn more.

## QUICK REFERENCES

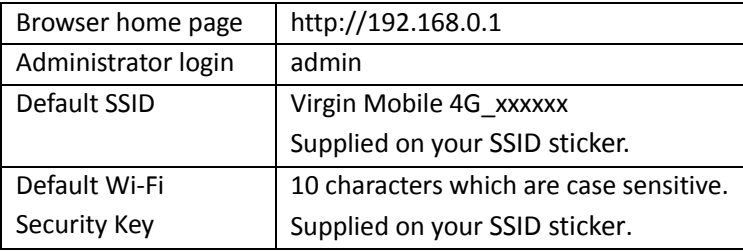

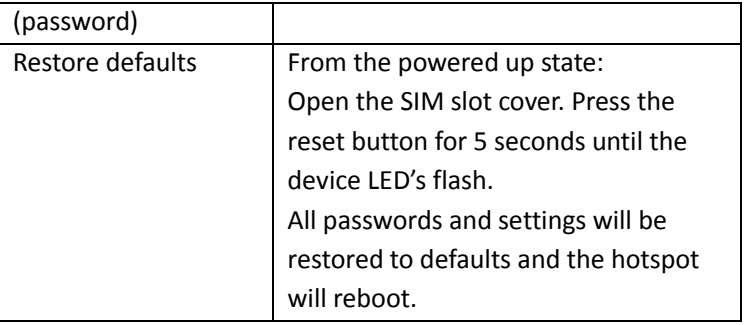

## LOGIN TO THE USER INTERFACE

Open a browser and go to http://192.168.0.1 to access the hotspot home page.

#### The default login password is 'admin'

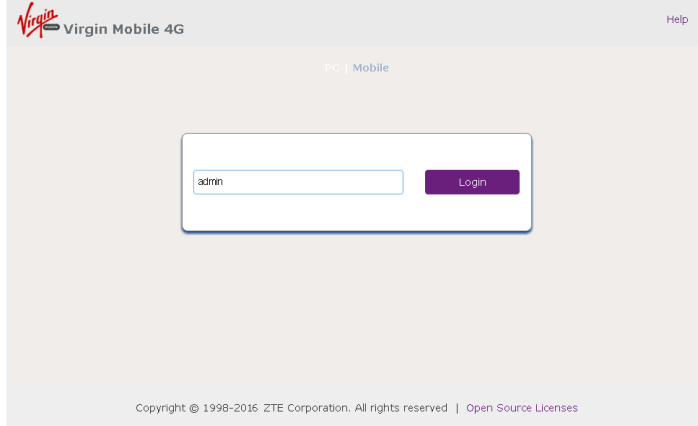

## HOTSPOT HOMEPAGE

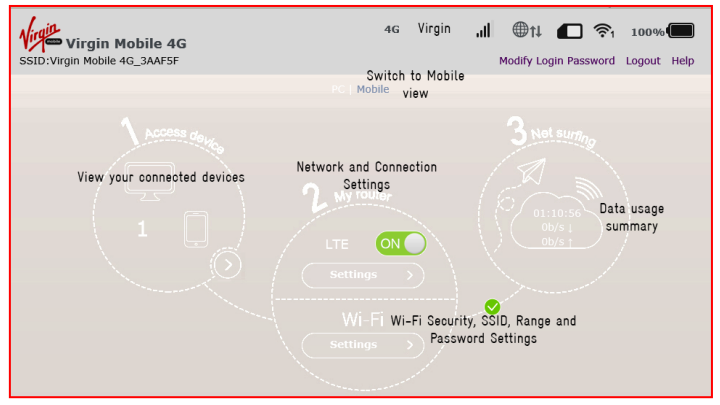

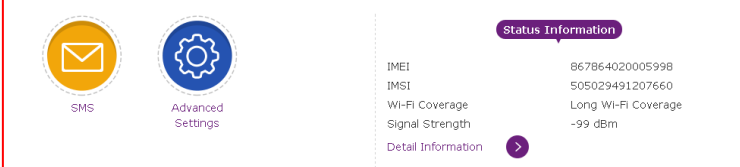

The home page shows you how many users are connected, your network connection state and data usage summary.

- The device will automatically connect to the network. Toggle the ON switch to disconnect.
- Press Settings to change the Network or Wi-Fi settings.
- Press to view SMS and Advanced Settings panels.
- Explore the rest of the User Interface to make any changes to your device behaviour.

## STATUS INDICATORS

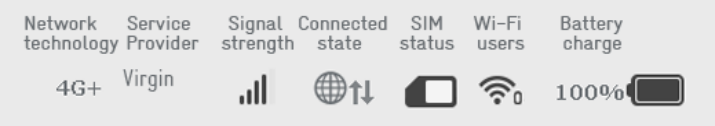

**TIP:** You can also use your mouse to hover over each icon in the web interface for a brief description.

## VIEW THE HELP GUIDE TO LEARN MORE

Once you are logged into the device web page press Help to read the full user guide.

©ZTE 2016 MF920A VIRGIN GSG v1.0 Jan 2016